# Online Submission and Review System for the Journal of the Operations

# Research Society of Japan

Operation Manual (for Author)

| 1. | Issuing ID for Submission      | 1 |
|----|--------------------------------|---|
| 2. | Management of Submitted Papers | 2 |
| 3. | New Submission                 | 3 |
| 4. | Verifying Review Decision      | 4 |

- 1. Issuing ID for Submission
- (1) URL for authors

Visit the online submission page of JORSJ:

http://www.orsj.or.jp/ronbunshi/jRule.html

(2) Issuing ID for submission

Your ID is required for submission. Click the "Need ID for submission?" button on the Author Login screen.

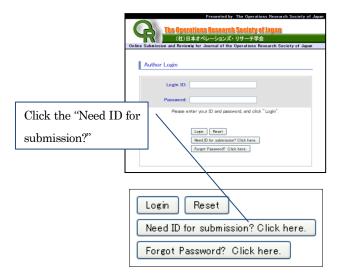

### (3) Registration screen

Please fill in the form below, and click the "Next".

| New enrollment for submission           |                                                                                                    |  |
|-----------------------------------------|----------------------------------------------------------------------------------------------------|--|
| Registration >> Confirm                 | >> Complete Registration                                                                                                    |  |
|                                         |                                                                                                    |  |
| ▼ Please fill in the form I             | pelow, and click "Next".                                                                                                    |  |
| <ul> <li>Items marked with "</li> </ul> |                                                                                                    |  |
|                                         |                                                                                                    |  |
| Contact e-mail address <sup>*</sup>     | test@dev.bunken.co.jp                                                                                                    |  |
| Name*                                   | Given Name Ichiro Family Name Toko                                                                                                 |  |
| Gender                                  | ◯1. Male ◯2. Female                                                                                                    |  |
| Date of birth                           | Year 1960 💙 Month 1 💙 Day 1 💌                                                                                                    |  |
| Country                                 |                                                                                                    |  |
| Affiliation*                            | ORSJ                                                                                                    |  |
| Affiliation address                     | Postal code     169-0075       Address     Shinjuku Takadanobaba 4-4-19       O3-3362-9741     03-3362-9741       Extension number |  |
|                                         | Fax number                                                                                                    |  |
|                                         | Contact e-mail address test@dev.bunken.co.jp                                                                                       |  |
| Home address                            | Postal code                                                                                                    |  |
| Click th                                | e "Next"                                                                                                    |  |
|                                         | Fax number                                                                                                    |  |
|                                         | Contact e-mail address                                                                                                    |  |
| Contact                                 | O1. Affiliation O2. Home                                                                                                    |  |
| Back                                    | Reset                                                                                                    |  |
| Back                                    |                                                                                                    |  |

## (4) Confirm screen

Confirm your entry, and click the "Register".

| New enrollment for submission   |                                   |                                                                                  |  |
|---------------------------------|-----------------------------------|----------------------------------------------------------------------------------|--|
| Registration >> Confirm >> Co   | omplete Registartion              | 1                                                                                |  |
| Confirm your entry, and click " | Perioter"                         |                                                                                  |  |
|                                 | -                                 | Take notes or print it out and make sure not to                                  |  |
| Contact e-mail address          | test@dev.bunken.c                 | io, jp                                                                           |  |
| Name                            | Ichiro Toko                       |                                                                                  |  |
| Gender                          | [Unspecified]                     |                                                                                  |  |
| Date of birth                   | 1960/01/01                        |                                                                                  |  |
| Country                         | [Unspecified]                     |                                                                                  |  |
| Affiliation                     | ORSJ                              |                                                                                  |  |
| Affiliation address             | Postal code<br>Address            | 169-0075                                                                         |  |
|                                 | Phone number                      | Shinjuku Takadanobaba 4-4-19<br>03-3362-9741<br>[Extension number] [Unspecified] |  |
|                                 | Fax number                        | [Unspecified]                                                                    |  |
|                                 | Contact e-mail addr               | ess test@dev.bunken.co.jp                                                        |  |
| Home add                        | Register"                         | [Unspecified]<br>[Unspecified]<br>[Unspecified]                                  |  |
|                                 | Fax number<br>Contact e-mail addr | [Unspecified]<br>ess [Unspecified]                                               |  |
| Contact                         | 1. Affiliation                    |                                                                                  |  |
|                                 |                                   |                                                                                  |  |
| Back                            |                                   | Register                                                                         |  |

### (5) Complete Registration screen

Login ID and password (registered email address) have been issued. You can now log in to the system using the Login ID and password. Please check a confirmation mail sent to the registered address.

| New enrollment for submission                      |   |
|----------------------------------------------------|---|
| Registration $>>$ Confirm $>>$ Complete Registerth | n |
|                                                    |   |
| Your registration has been completed.              |   |
| Your ID is [ K000000030 ].                         |   |
| Your password is [ test@dev.bunken.co.jp ].        |   |
|                                                    |   |
| Go to the login page                               |   |

# 2. Management of Submitted Papers

When each operation is completed, the system will send an email to the person in charge of the next operation. If you receive the email, please log in to the system, click the "Management of Submitted Papers" menu, and perform the required actions.

# ■ "Management of Submitted Papers" Operation Screen Instruction

Click the "Management of Submitted Papers" menu and scroll down to display the list of submitted papers.

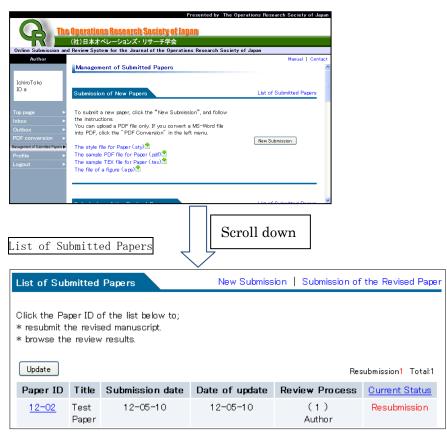

\*Status requests your action when written in red.

### Explanation of Status

In Receipt of the paper: Your paper is being checked before receiving.

Under Review: The paper is now being reviewed. Please wait until the review result is reported.

Review Finished: The review process was completed.

Resubmission: The paper needs to be revised. Please resubmit the paper after revision.

Suspended: The review process of the paper is suspended for some reason.

Cancelled: The submission of the paper has been cancelled for some reason.

- 3. New Submission
- (1) New submission

To submit a new paper, click the "New Submission" button. You can upload a PDF file only.

|                     | Pr                                                 | esented by The Operations Research Society of Japan |
|---------------------|----------------------------------------------------|-----------------------------------------------------|
| G.                  | e Operations Research Society of Japa              | 10                                                  |
|                     | (社)日本オペレーションズ・リサーチ学会                               |                                                     |
| Online Submission a | nd Review System for the Journal of the Operation: | s Research Society of Japan                         |
| Author              |                                                    | Manual   Contact                                    |
|                     | Management of Submitted Papers                     | ^                                                   |
|                     |                                                    |                                                     |
| IchiroToko          |                                                    |                                                     |
| ID a                | Submission of New Papers                           | List of Submitted Papers                            |
|                     |                                                    |                                                     |
| Top page            | To submit a new paper, click the "New Submissi     | on", and follow                                     |
| Inbox               | the instructions.                                  |                                                     |
| Outbo               |                                                    | Word file                                           |
| PDF Click           | the "New Submission"                               | nu New Submission                                   |
| Manageme            |                                                    | New Submission                                      |
| Profile             | The sample PDF file for Paper (.pdf)               | _                                                   |
| Logout              | The sample TEX file for Paper (tex)                |                                                     |
|                     | The file of a figure (eps)                         |                                                     |
|                     |                                                    |                                                     |
|                     |                                                    |                                                     |
|                     |                                                    |                                                     |

# (2) Paper information entry

Please enter the paper information in the form below, and click the "Next" button.

|      | New submission                                                                                                    |                                           |  |  |  |
|------|----------------------------------------------------------------------------------------------------|-------------------------------------------|--|--|--|
|      | $\mathcal{P}_{\text{spectrum}}(\mathbf{x})$ Author information $\mathcal W$ Upload manuscript $\mathcal W$ Confirm $\mathcal W$ Complete submission |                                           |  |  |  |
|      | Please enter the paper information in the form below, and click "Next".                                                                             |                                           |  |  |  |
|      | • Items marked with "*" are required.                                                                                                    |                                           |  |  |  |
|      | Title*                                                                                                    | Test Paper                                |  |  |  |
|      | Agreement to the<br>Instructions to Authors <sup>*</sup>                                                                                            | ☑ I agree to the Instructions to Authors. |  |  |  |
| Clie | ck the "Next"                                                                                                    |                                           |  |  |  |
|      | Comments to the Editorial<br>Office                                                                                                    |                                           |  |  |  |
|      |                                                                                                    |                                           |  |  |  |
|      | Back                                                                                                    | Next                                      |  |  |  |

Please enter the author information in the form below, and click "Next".

(3) Author information entry

If you have co-authors, please click the "Increase" button to add the column for co-authors. When you click the "Decrease" button, you can delete the column from below. After completing the entry, please click the "Next".

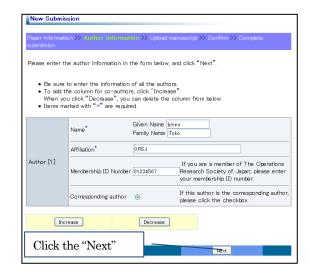

#### (4) Upload manuscript

Please upload the manuscript file. When you submit the revised manuscript, author's response to reviewers is also required.

(New Submission)

| Paper information .<br>submission                              | >> Author inform       | nation >> Upined menuacrip: >> Confirm >> Complete the      |  |  |  |
|----------------------------------------------------------------|------------------------|-------------------------------------------------------------|--|--|--|
| Please select the                                              | manuscript file to     | o be uploaded, and click "Next".                            |  |  |  |
|                                                                |                        |                                                             |  |  |  |
| <ul> <li>File name requires the extension (".pdf").</li> </ul> |                        |                                                             |  |  |  |
|                                                                |                        |                                                             |  |  |  |
|                                                                | 00 T                   |                                                             |  |  |  |
|                                                                | OS Type:               | - Please choose V                                           |  |  |  |
| Manuscript file <sup>*</sup>                                   | OS Type:<br>File Name: | - Please choose - V<br>Browse<br>Only PDF file is accepted. |  |  |  |
| Manuscript file <sup>*</sup>                                   |                        | Browse                                                      |  |  |  |

### (Resubmission)

| ubmission                         |                      |                                     |
|-----------------------------------|----------------------|-------------------------------------|
| Please select the                 | manuscript file to b | e uploaded, and click "Next".       |
|                                   |                      | //                                  |
| • File name re                    | quires the extension | on V. por 2.                        |
|                                   | OS Type:             | - Please choose, - 💌                |
| vlanuscript file                  |                      |                                     |
| nandaonac me                      | File directory:      | Only PDF file is accepted           |
|                                   |                      |                                     |
| Reply to the                      | OS Type              | - Please choose 💌                   |
| eview comment<br>ile <sup>*</sup> | File name            | Browse<br>Only PDF file is accepted |

# (5) Confirm screen

Please confirm your entry, and click the "Submit" button.

| New Submission                                      |                                                                                    |  |  |  |  |  |
|-----------------------------------------------------|------------------------------------------------------------------------------------|--|--|--|--|--|
| Paper information >> Autho                          | r information $ ightarrow$ Upload manuscript $ ightarrow$ $ m Complete$ submission |  |  |  |  |  |
| Please confirm your entry                           | Please confirm your entry, and click "Submit".                                     |  |  |  |  |  |
|                                                     |                                                                                    |  |  |  |  |  |
| Title                                               | Test Paper                                                                         |  |  |  |  |  |
| Agreement to the<br>Instructions to the<br>Authors: | Agree.                                                                             |  |  |  |  |  |
| Comments to the Editorial<br>Office                 | [Blank]                                                                            |  |  |  |  |  |
| Author [1] Name                                     | Ichiro Toko                                                                        |  |  |  |  |  |
| Click the "Submit'                                  | 567                                                                                |  |  |  |  |  |
|                                                     |                                                                                    |  |  |  |  |  |
| Manuscript                                          | File directory:1.pdf [OS Type:1. Windows]                                          |  |  |  |  |  |
|                                                     |                                                                                    |  |  |  |  |  |
| Back                                                | Submit                                                                             |  |  |  |  |  |
|                                                     |                                                                                    |  |  |  |  |  |

- (6) Complete submission
- The paper has been submitted successfully. Receipt of submission will be sent to the registered address.

| New Submission                                              |                          |
|-------------------------------------------------------------|--------------------------|
| Paper information >> Author information >> Upload manuscrip | t >> Confirm >> Complete |
|                                                             | 1                        |
| The paper has been submitted successfully.                  |                          |
| It is registered as a file "plw_1.pdf".                     |                          |
| Back the top page of Management of submitted Papers         |                          |

- 4. Verifying Review Decision
- (1) List of submitted papers

After receiving notice of a review decision or receipt of a resubmission, please log in to the system and click on the appropriate submission number in the Management of Submitted Papers screen.

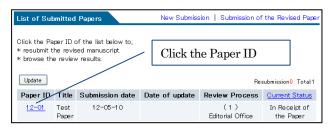

(2) List of submitted papers (Current Status & Take Action)

You can view review results under the Review Status and Results listing. You can perform the appropriate procedures according to the review results on the Current Status & Take Action screen.

| Review Status   | & Take Action Messages                                                                                                    |         |
|-----------------|----------------------------------------------------------------------------------------------------|---------|
| Current Status: | Resubmission                                                                                                    |         |
| Take Action     | [Request date of revised submission: 2012/05/10 ]<br>Revise the manuscript according to the editorial comm<br>For resubmission, click the "Resubmission" below and follow the instruction.<br>Resubmission Withdraw | ocedure |